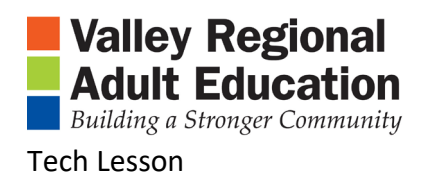

## Chrome and Google Translate

- 1. Installing Google Translate in CHROME
	- a. Open Chrome
	- b. Is the "Google Translate" extension installed?
	- c. If no, install "Google Translate" extension
		- i. Search "Google Web Store" and OPEN
		- ii. Search "translate"
		- iii. Find "Google Translate"
		- iv. Install "Google Translate"

## 2. Using "Google Translate"

- a. Go to the RESOURCES page
- b. Under Community Resources
- c. Click on [Schools, City Halls, Libraries, Job and Career and other resources](https://www.vrae.org/Content/Links.asp)
- d. Scroll down to "Local Governments"
- e. Click on your town
- f. Click on Google Translate Extension
- g. Click on "Translate this page"
- h. Using the Dropdown arrow, select your first language

If time allows:

Open VRAE.ORG,

Scroll to the bottom of the page

Using the Dropdown arrow, select your first language

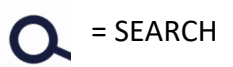